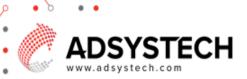

# **Summary**

se the Home Page Dashboard to edit an Account Profile, manage pending cases, create a wall post, view calendar, manage appointments, and access the Knowledge Center.

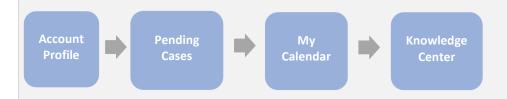

### Account Profile: on Home Page

Select system users name on the **PROFILE** section:

- The Edit Account popup window displays system users contact information:
  - First Name
  - Last Name
  - Phone
  - Email
  - Location selection if available
- If updates were made, click SAVE.

#### To Upload or Take a Photo:

- Select the **Profile** picture.
- In the **Update** photo popup window:
  - Click **UPDATE PHOTO** to upload a photo from your local computer or mobile device.
    - A folder will display allowing you to navigate to the desired photo.
  - Or click TAKE PHOTO to take a photo with your mobile device or webcam.
  - Click **UPDATE**
- After saving, the photo will display.

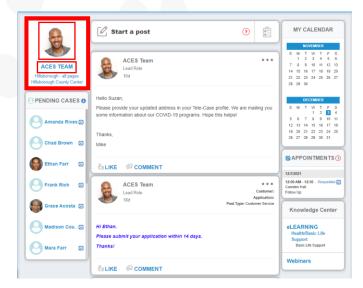

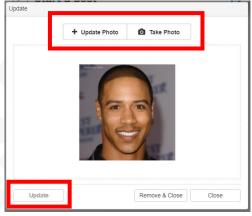

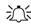

Tip: To change your password, click on the My Profile icon on the tool bar menu.

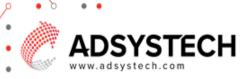

## Pending Cases: on Home Page

Use **PENDING CASES** to view a listing of active applicants who enrolled in the past 90 days and have not received any services.

Select a client to view their **Account Summary** page by clicking on their name.

Click on the **Messaging** icon voice communication.

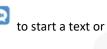

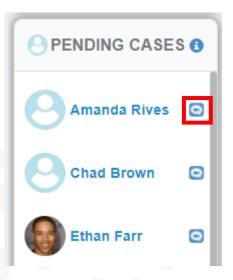

# My Calendar: on Home Page

Use the **CALENDAR** to view upcoming tasks and appointments marked in Blue.

Click on **CALENDAR** to open the calendar in a new window:

 Appointment and tasks are added in the Calendar popup window.

Click on a date highlighted blue to view upcoming tasks and appointments for that day.

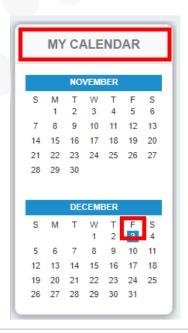

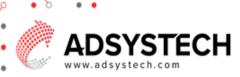

## Knowledge Center: on Home Page

Use the **KNOWLEDGE CENTER** to visit the online Knowledge Center, take an eLearning course, and attend webinars.

- Click on Knowledge Center to open the Knowledge Center website with access to What's New, videos, documentation, glossary, and much more.
- Click on elearning to open the My Selection popup window:
  - Select the courses to take by marking the check box.
  - Click SUBMIT
    - Selected courses are now listed.
  - Under the elearning section, click on the selected lesson in black font to open the Simulation popup window:
    - Select lesson and click CONTINUE.
      - Course/lesson will appear.
      - Complete eLearning course/lesson (when available).
      - Click RETURN to return to the Home Page.
  - Click on WEBINARS to go to the Webinar
    Page to view and attend upcoming
    webinars, and webinar history.
    - Click PREVIEW on a selected webinar to view a preview of the webinar.
    - Click on REGISTER to register for a particular webinar.
      - In the Select Webinar Date popup window, select the date and click SAVE.
    - Click on UNREGISTER to unregister for a previously registered webinar.

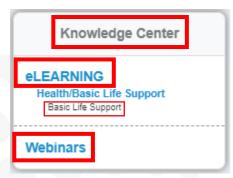

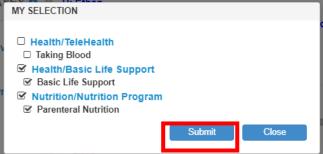

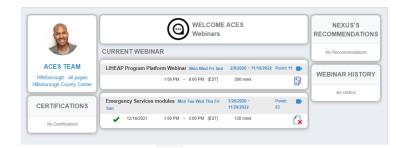